# 録画機能付き WiFi カメラ(赤外線付)説明書

型番 SEC-WTF-1080P

## はじめに

お買い上げいただき、誠にありがとうございました。本書をよくお読みの上、正しくご使用くださ い。

#### ■本製品の特長

- スマホから簡単設定、簡単アクセス。WIFI環境が無くても直接WIFI接続可能。
- 暗闇でも鮮明な広ダイナミックレンジの高感度 CMOS カメラで、フルハイビジョン録画。
- 録画の保存先はクラウド・メモリーカード・スマホから選択でき、最大1月分の連続録画、1年 程度のイベント録画が可能。
- ピンチイン・アウトで拡大縮小。タイムバーのスクロールでさかのぼり再生。
- 音声通話可能。動感検知でのアラーム機能。

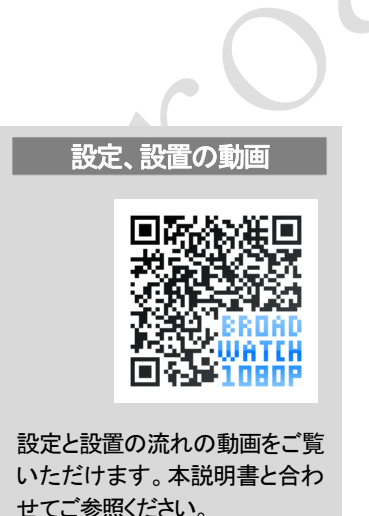

ł

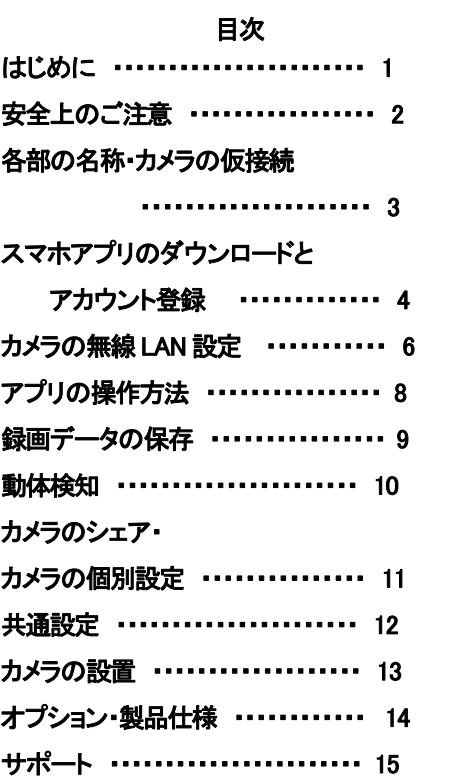

安全上のご注意

●安全にお使いいただくために、必ずお守りください。

#### 警 告

- ・ 異常現象が発生した場合は、すぐに電源を抜いて製品サポート又は販売元までご連絡下さい。
- ・ 機器を開けたり、改造をしたりしないでください。
- ・ お客様による分解、修理は火災や感電、故障の原因となりますので、絶対におやめください。
- ・ 異物、油滴、洗剤、液体を入れないで下さい。火災や感電、故障の原因となります。
- ・ 濡れた手で電源プラグの抜き差しをしないでください。感電の恐れがあります。
- ・ 電源プラグや端子は確実に差し込んでください。接続が不十分だと動作不良や火災、感電の恐れがあ ります。
- ・ 機器の取り付けは確実に行ってください。落下して怪我や故障の原因となります。
- ・ 乳幼児の手の届くところに保管、設置をしないでください。
- ・ 機器を落としたり、強い衝撃を与えたりしないで下さい。
- ・ 下記のような場所ではご使用にならないでください。 油煙や湯気が直接当たる場所や熱器具、加湿器の近く。可燃性ガスのある環境。炎天下、高温な環境。

#### 注 意

- ・ 接続端子部分は防水ではありません。屋外に設置する場合は、使用しない端子には付属の防水キャッ プをはめ、接続部分はテープで保護するなどして、水が入らないようにしてください。
- ・ microSD カードは消耗品です。定期的な交換を推奨します。
- ・ ご使用にならないときは、電源アダプターを抜いてください。
- ・ この機器は国内専用です。保証は国内に限り有効です。

#### ご使用に当たり下記の内容について了承を頂いた場合のみご使用ください。

- (1) アプリは予告なく改修され、自動更新されます。
- (2) 説明書は iPhone をもとに作成されています。都度機能更新等がありますので画面や操作等が変更 されている場合があります。その為基本的には画面指示に従い操作ください。
- (3) 撮影されたデータ、アプリを使用する事により生じた損害に関しては、当社はいかなる場合にも一切 の責任を持ちません。
- (4) 緊急や重要な事象に関連する用途では使用しないで下さい。
- (5) 撮影された画像の各種権利(肖像権、意匠権等)についてはお客様で管理ください。
- (6) アプリでは使用に当たり最低限の個人情報の登録が必要になります。お客様の秘匿情報は登録しな いで下さい。
- (7) アプリでは動作に必要な最低限の情報(使用地域、IP情報、OS情報等)を取集していることを理解し た上でご使用ください。
- (8) 違法な撮影(盗撮など)には使用しないで下さい。
- (9) 個々のスマホ操作についてはお客様で判断ください。当社はアプリ操作を含めた通常のスマホ操作 については説明していません。

#### 無線LAN について

本製品の無線機能の使用周波数では、産業・科学・医療用機器の他、他の同種無線局、工場の製造ライン などで使用される免許を要する移動体識別用構内無線局、アマチュア無線局、免許を要しない特定の小 電力無線局など(以下「他の無線局」と略す)が運用されています。

- 1. 本製品を使用する前に、近くで「他の無線局」が運用されていないことを確認してください。
- 2. 万一、本製品と「他の無線局」との間に電波干渉が発生した場合には、速やかに本製品の使用場所を 変えるか、または機器の運用を停止(電波の発射を停止)してください。
- 3. ご不明な点やその他お困りのことが起きた場合は、サポートまでご連絡ください。

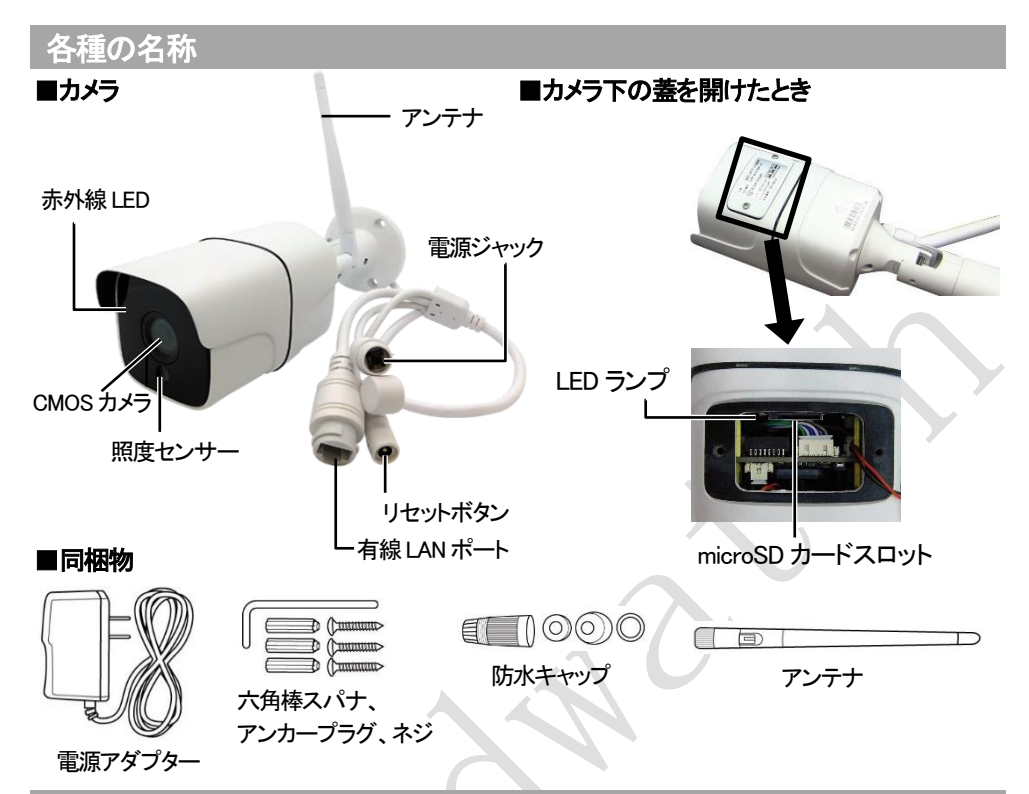

# 設置方法 (スマホアクセス)

## ■ご準備いただくもの(設定、設置の前ご準備ください)

スマホ :Android 5.0 以上、または、iOS 9.2 以上 プラスドライバー(大小)、取付け用工具類 【任意】 microSD カード(4~128GB 必ず Class10 以上のものをご用意ください)

## 下記はネットワークモード(スマホとの直接接続)使用時に必要です。

2.4GHz帯の無線LAN 環境、無線LAN ルーターの ID(SSID)とパスワード (スマホ直接接続"APモード"使用時には使用しません) メールアドレス(アカウント設定に使用します)

# 手順 1 :アプリのダウンロードとインストール

スマホにカメラアプリ(360Eye S)をインストールします。 右の QR コードを読み、お使いの機器を選択してアプリを ダウンロードし、画面の説明に沿ってインストールします。 ※アプリは予告なく更新されます。画面やメニュー名が変更 されることがあります。

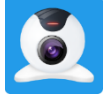

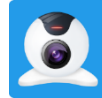

# 手順 2 :カメラを仮接続します

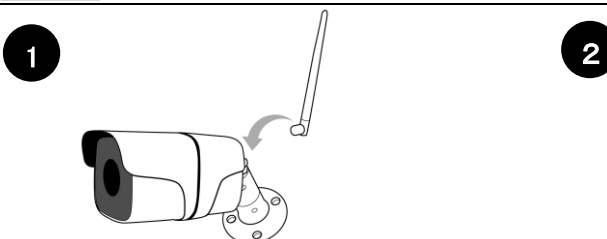

 付属のアンテナを時計回りに回してカメラ に取り付けます。

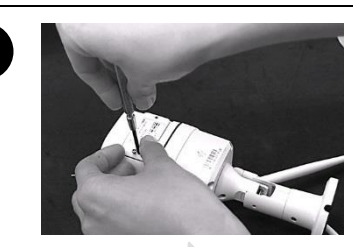

カメラの下にあるビス(2 個)をプラスドライ バー(小)でゆるめて蓋を外します。

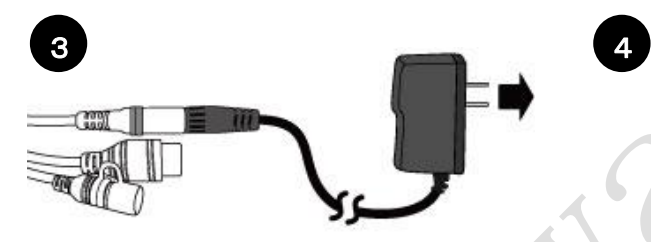

 カメラの電源ジャックと付属の電源アダプター を接続し、家庭用コンセントに差し込みます。

LED ランプが赤色に点灯します。

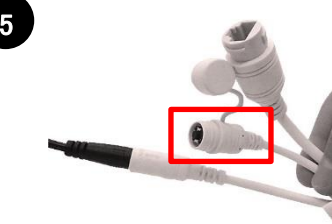

ľ

**5**<br>5 リセットボタンのふたを開けて、ボタンを「ピッピッ」と音が 鳴るまで約2 秒間押してください。 LED ランプが赤色にゆっくり点滅したらリセット完了です。 ※赤色の点滅が早い場合はリセットボタンをもう一度音 が鳴るまで押してください。

## (注)MicroSD カードは使用前にFAT形式で初期化下さい。

64GB以上は各種アプリを使用して初期化下さい。(例 Fat32Formatter)

これでカメラの仮接続が完了です。 ネットワークモード(WIFI環境がある場所での使用)はP.5へ、 APモード(WIFI環境が無い場所での使用)はP.8へ、 それぞれカメラの接続方法が違うので環境に合わせて接続ください。

## ネットワークモードで使用する場合(WIFI環境が必要です)

# 1:アカウントを作成します

1. アプリを立ち上げ「新規登録」を タップします。

2. E メールアドレスを入力し、「番号取得」 をタップします。

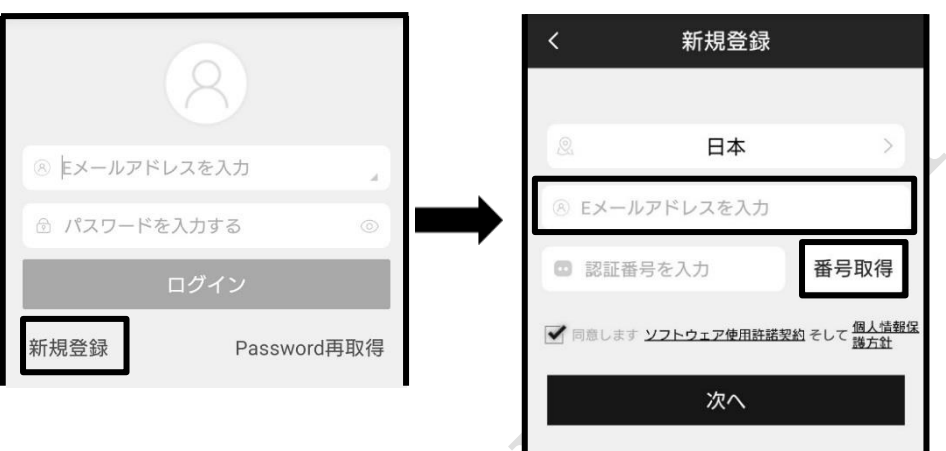

- 3. 入力した E メールアドレス宛に認証番号が送信されます。 ※メールが届かない場合は、迷惑メールとして処理されている可能性があります。スパム フィルターをご確認ください。
- 4. 90 秒以内に受信した認証番号を入力し、ソフトウェア使用許諾契約および個人情報保護方 針をご確認の上、「同意します」にチェックをして、「次へ」をタップします。

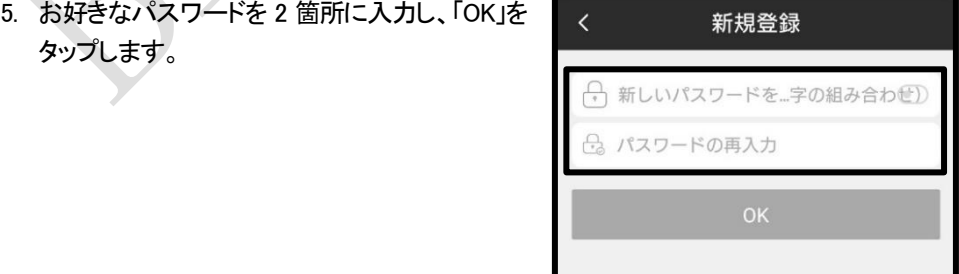

6. 画面が切り替わり、これでアカウント設定が完了です。

スマホで 360Eve S を立ち上げます。

(ログイン画面が出るときは E メールアドレスとパスワードを入力してログインします。)

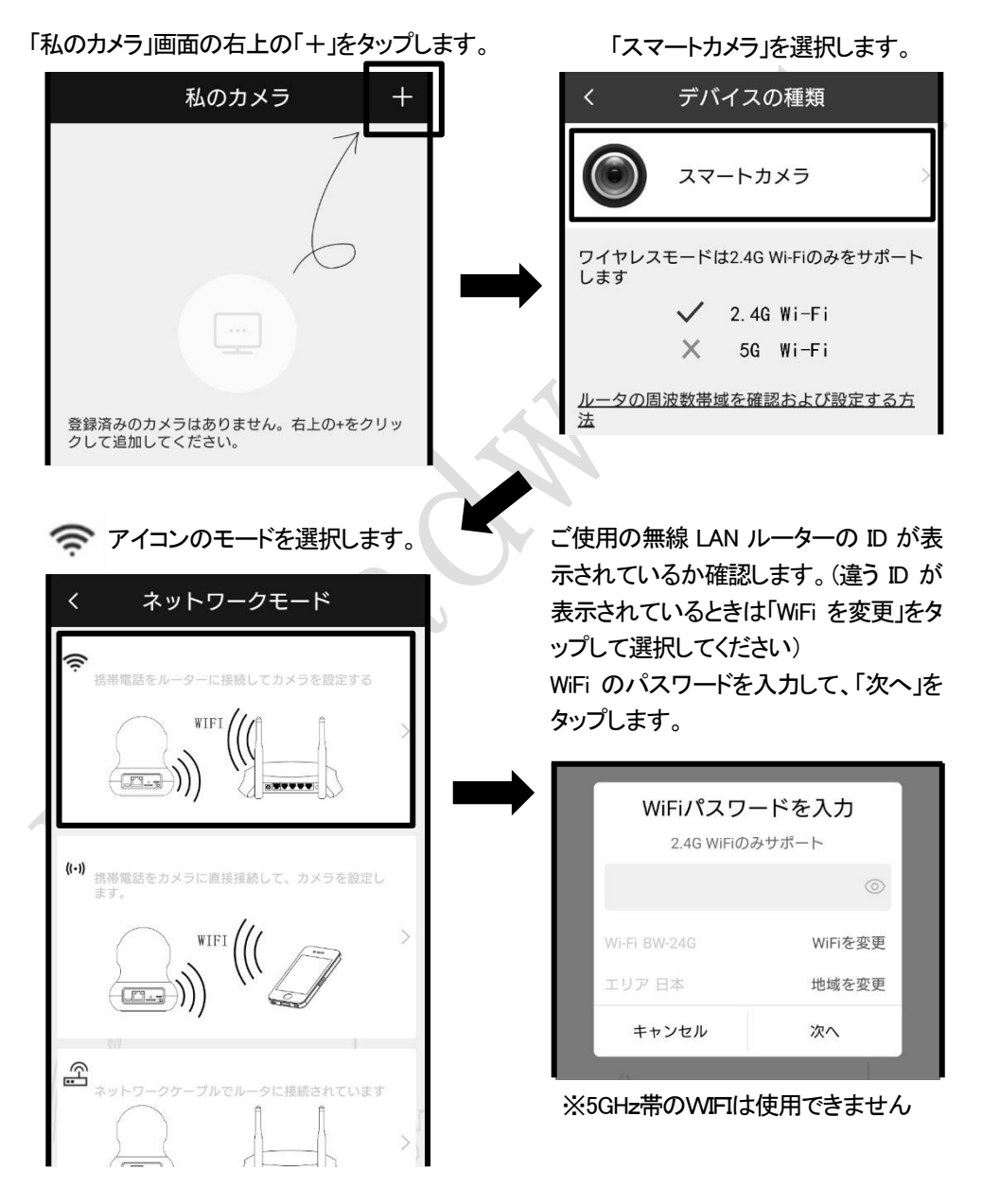

カメラの LED ランプが赤色にゆっくり点滅していることを確認します。

※LED ランプが消えていたり、赤色の点減が早い場合はリセットボタンを音が鳴るまで長押し してください。

スマホの音量がミュート(OFF)になっている場合は ミュートを外して(ON にして)ください。 スマホの音量を上げてください。

スマホから「ピロピロ」と音が鳴り、カメラの接続設定 がはじまります。

スマホの音がカメラに聞こえるように近づけてください。 ※スマホの「ピロピロ」音で WiFi の設定をしています。

しばらくそのまま待ちます。

接続が完了するとカメラから「キンコーン」とベル音が鳴 り、カメラの LED ランプが緑色に点灯します。

しばらくすると"インターネットに接続できました"と音声案 内され、カメラのライトが緑色に点滅します

次の画面でカメラの名前を設定してカメラの無線接続が 完了です。 ※カメラに任意の名前をつけることもできます。

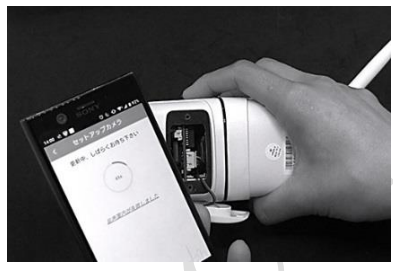

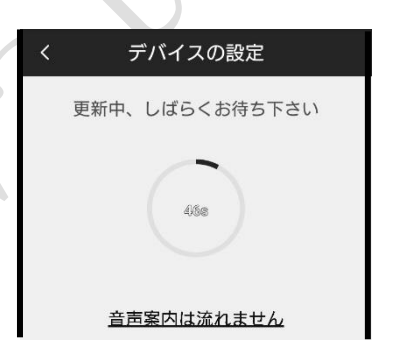

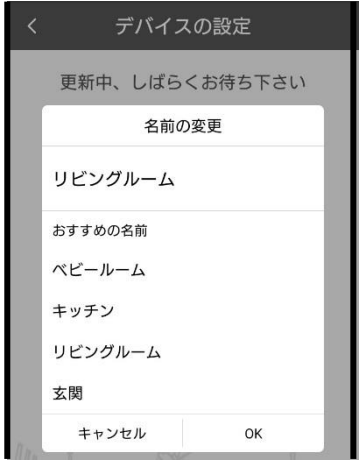

※本機はすべての Wi-Fi ルーターとの接続動作を確認しておりませんのですべての機器との 動作を保証するものではありません。

# APモードで使用する場合(WIFI環境は不要です)

# スマホ上でカメラのWIFIを選択します

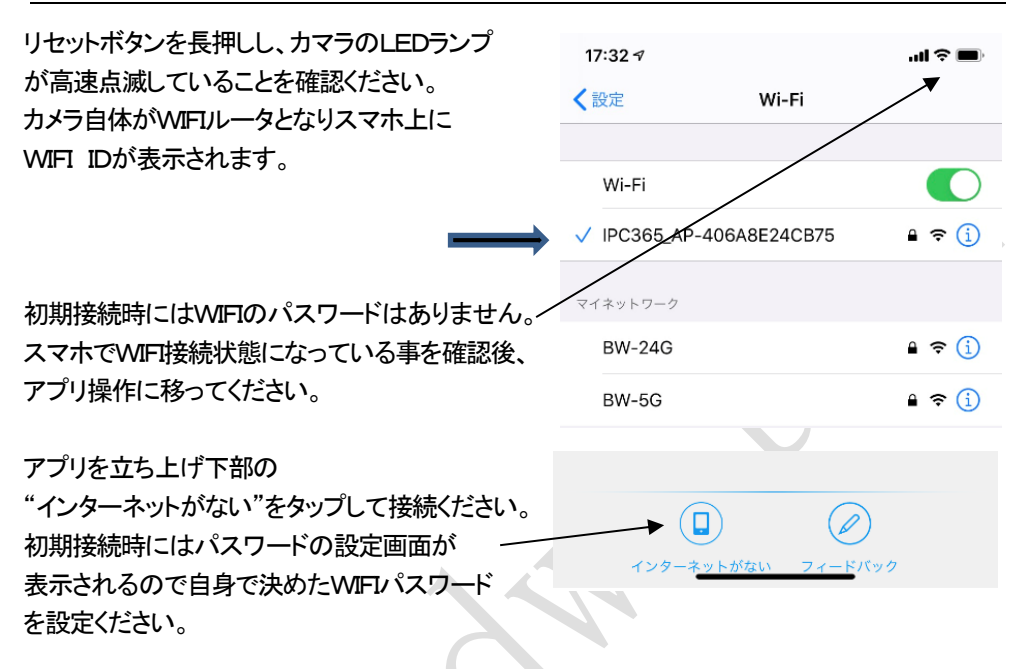

#### <APモード使用時のアプリ使用における制限>

APモードではインターネットに接続していないで下記の様な制限があります。

- ・ カメラの近くでスマホをカメラのWIFIに接続しているときのみ動作します。
- リモート接続、クラウドストレージ、Amazon Alexa、カメラ共有などインターネットを 利用する機能は使用できません。

## アプリの操作方法

# 画面の指示に従ってアプリ操作を行ってください。

アプリの画面やメニュー名は予告なく変更されることはあります。

私のカメラ画面 あんしゃ おおし カメラ映像表示画面

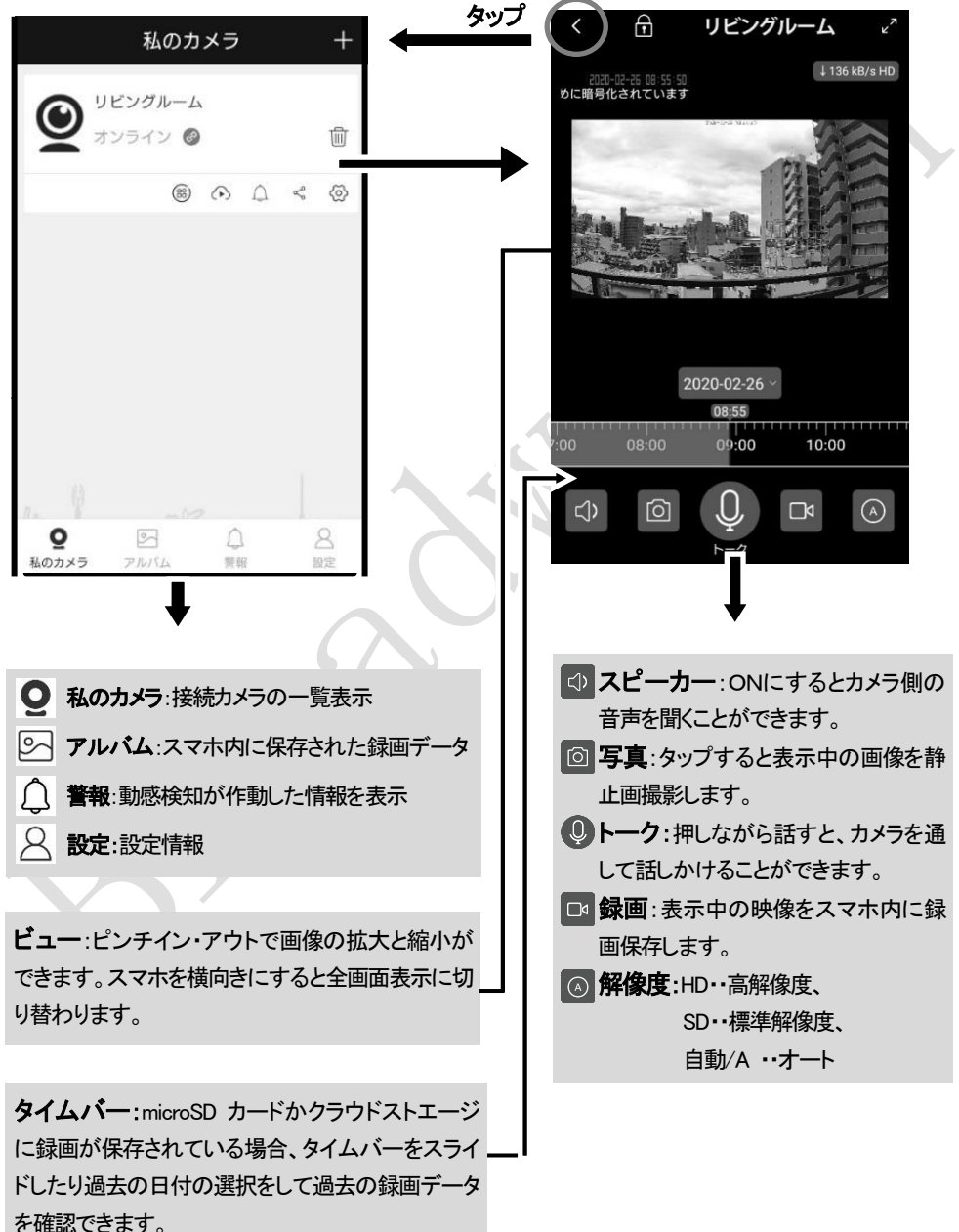

録画データの保存は、microSD カード、スマホ、クラウドストレージの 3 ヶ所から選ぶことがで きます。

#### スマホに保存する

カメラ映像表示画面で [○] カメラアイコンをタップすると、静止画を撮影し、スマホに保存します。 また、「Ⅰ4 録画アイコンをタップすると、アイコンが ●に変わり動画の録画を開始し、もう一度 タップすると録画を終了して動画をスマホ内に保存します。

保存した静止画/動画は、私のカメラ画面の下の ワマルバムアイコンをタップして確認ができ ます。

#### microSD カードに保存する

microSD カード内に録画データを保存します。

(※microSD カードは、4~128GB で、必ず Class10 以上のものをご用意ください。)

カメラの下の蓋を外して(P.3 参照)、microSD カードの金属端子面がスタンド側を向くように、

「カチッ」と音がするまで差し込みます。抜く場合は、カードを押し込むと飛び出します。

## ※microSD カードの抜き差しは、必ずカメラの電源を抜いて電源オフの状態で行ってくださ い。

※microSD カードを抜き差しするときは、カードを機器の隙間に入れないようご注意ください。

#### 設定方法

・「私のカメラ」画面で 〈 アイコンをタップします。

・「ビデオの保存場所」をタップし「マイクロ SD カード」を

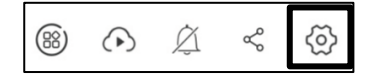

選択します。

カメラに microSD カードを挿入して、カメラに電源を入れると、カード内に録画されます。 microSD カードのメモリーがいっぱいになると、古いデータの上に自動的に上書き録画されて いきます。(ループ録画)

#### クラウド保存

クラウドサービス(有料)に録画データを保存することができます。

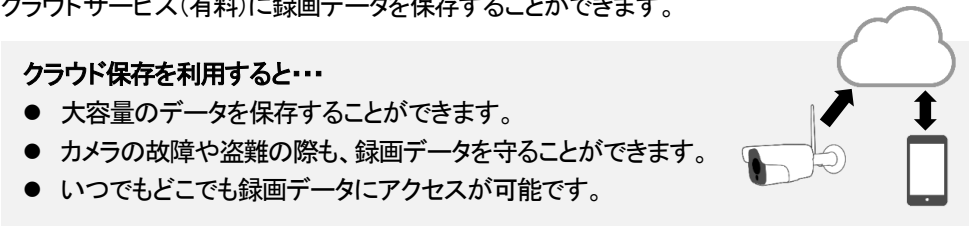

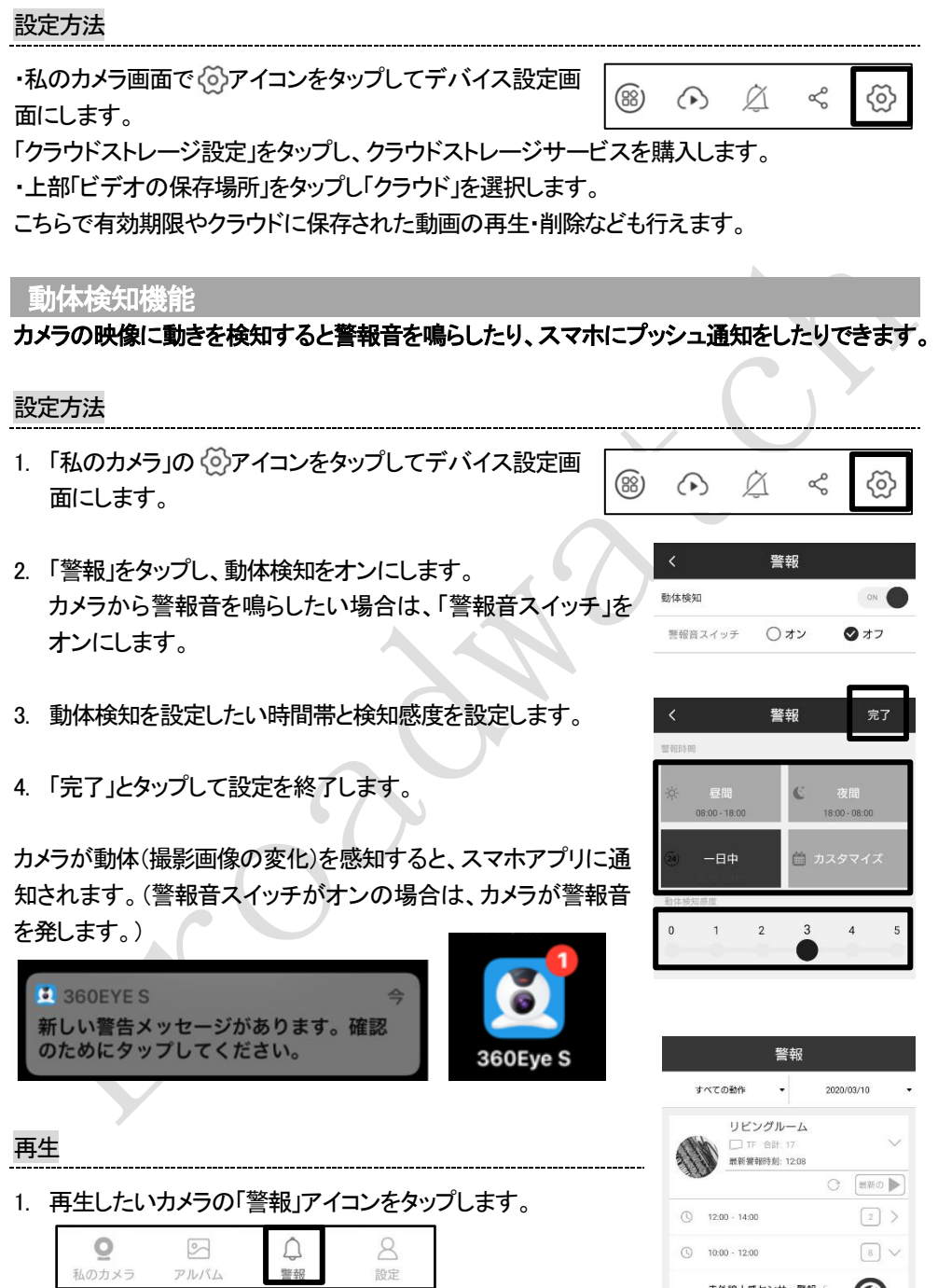

2. 動体検知が作動した映像を確認することができます。 (録画中の場合は、リアルタイムの画像が表示されますの 赤外線人感センサー警報 !

赤外線人感センサー警報 [<br>10:14

 $\mathbf{\Theta}$ 

 $28$ 10:19

 $\mathcal{L}_\mathcal{S}$ 

で、タイムバーでさかのぼって確認ください。タイムバーでは警報録画分はオレンジ色で 示されています。)

#### カメラのシェア

カメラの映像を他のユーザーと共有することができます。

最大5人まで共有が可能です。(共有を受けるユーザーはあら かじめアカウントを作成している必要があります。⇒P.4~5 の手 順2,3 参照)

- 1. 「私のカメラ」の「共有」アイコンをタップします。
- 2. 画面上の「+」をタップして、共有したいユーザーのアカウント 名(E メールアドレス)を入力します。

## 共有を受けたユーザー

ログインすると、「私のカメラ」に共有されたカメラが追加されます。 ※SD カードに録画された過去のデータを見ることはできません。 ※共有されたカメラの設定や他ユーザーへの共有はできません。

# 接続カメラの個別設定

接続したカメラ別に各種の設定ができます。 「私のカメラ」を表示させ、設定したいカメラの ①アイコンを タップします。

#### ※画面右上の「完了」が表示される項目は、「完了」をタップしないと設定の変更が反映されま せん。

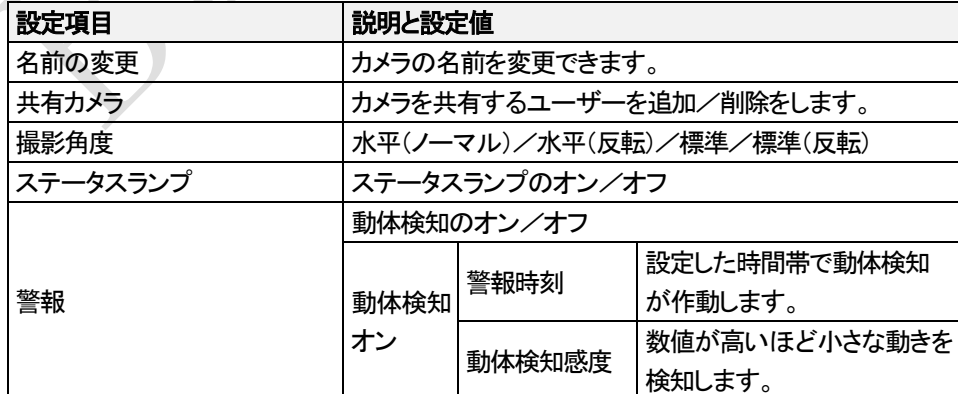

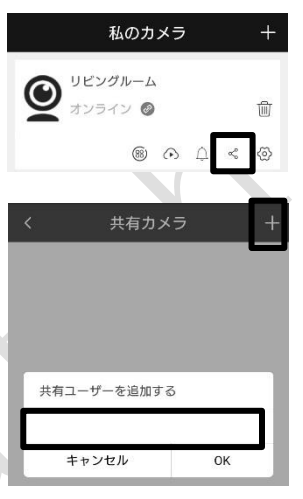

私のカメラ

3 ⊙ △

リビングルーム オンライン @  $+$ 

till  $\langle 0 \rangle$ 

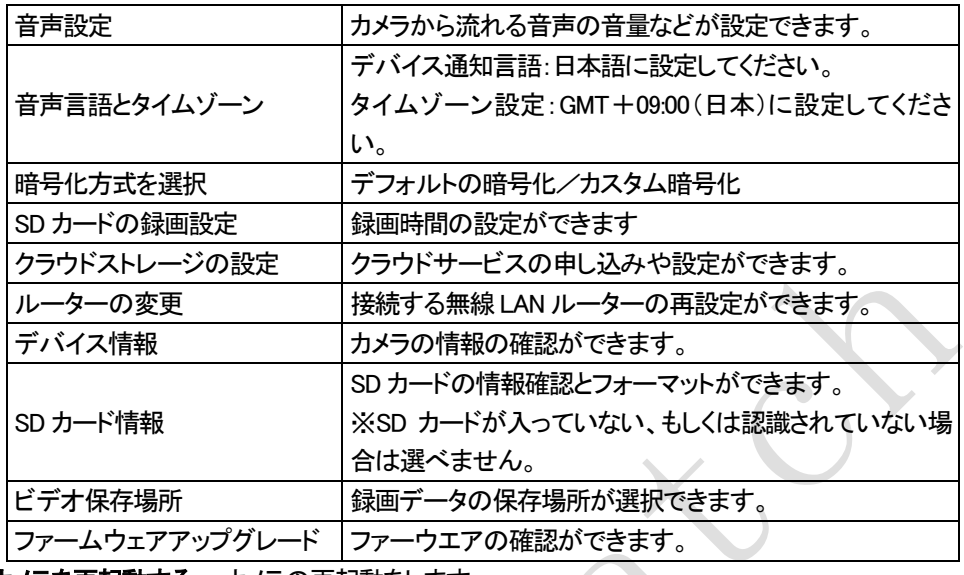

カメラを再起動する・・・カメラの再起動をします。

設定情報の更新・・・設定変更した情報を更新します。

カメラの削除・・・登録されたカメラを削除します。

共通設定

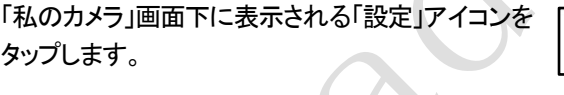

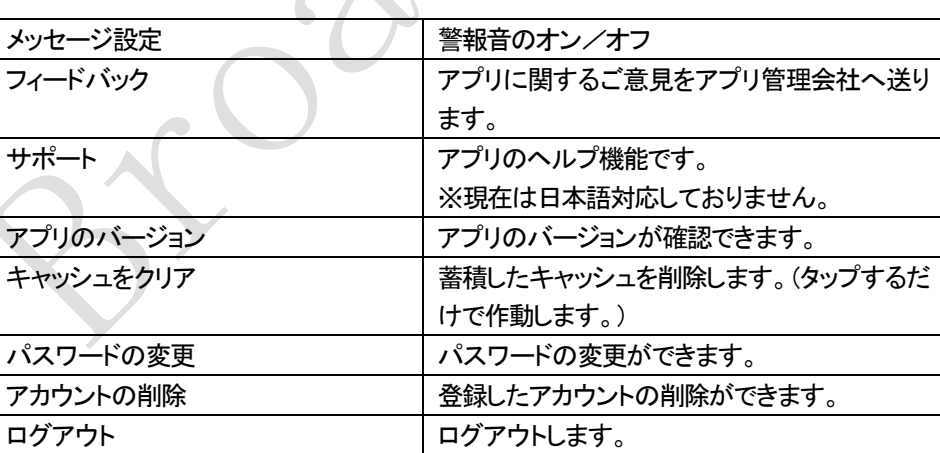

 $\overline{Q}$ 

私のカメラ

 $\triangle$ 

警報

 $\beta$ 設定

 $\boxed{\circlearrowright}$ 

アルバム

# カメラの設置

カメラを設置する場所にカメラを取り付けます。

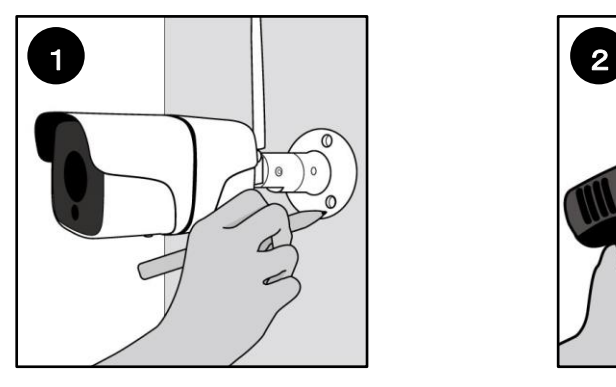

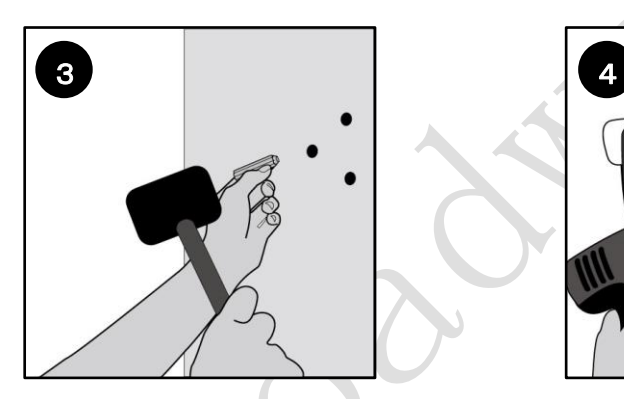

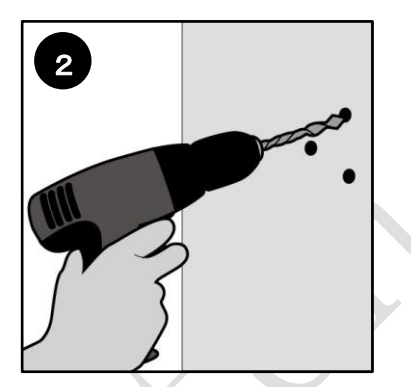

設置したい場所にペンなどで印をつけます。 印をつけたところに、軽く穴を開けます。

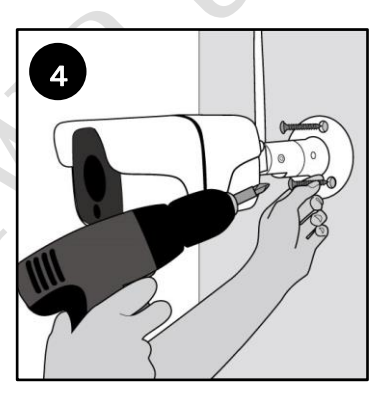

壁にネジが効かない場合は、付属のアンカー プラグを打ち込みます。

防犯カメラをビスで止めます。

有線LANをご使用になる場合もならない場合も、付属の防水キャップを装着し、水などが入ら ないようにしてください。

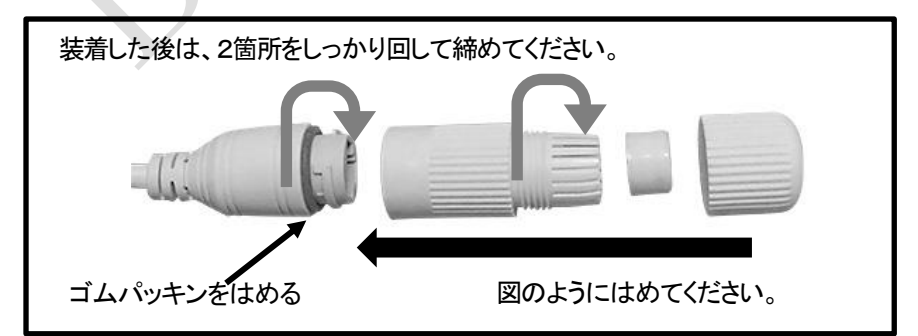

#### 仕様は予告なく変更になる場合があります。

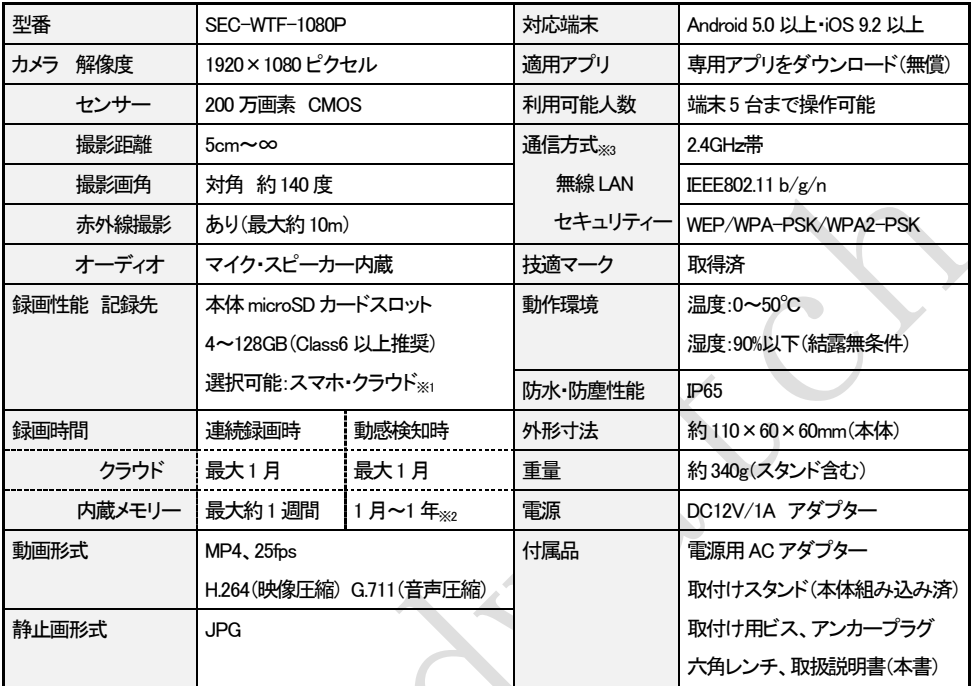

※1.クラウド利用には別途登録と利用料が必要となります。

※2. 検知の頻度により変化します。

※3.5GHz 帯の無線LAN には接続できませんのでご注意ください。

商標・登録商標について

本書に掲載されている会社名、商品名、サービス名は、各社の商標または登録商標です。

# オプション

カメラの近くに電源がない 場合が、隙間ケーブル(別 売)のご使用をお勧めしま す。

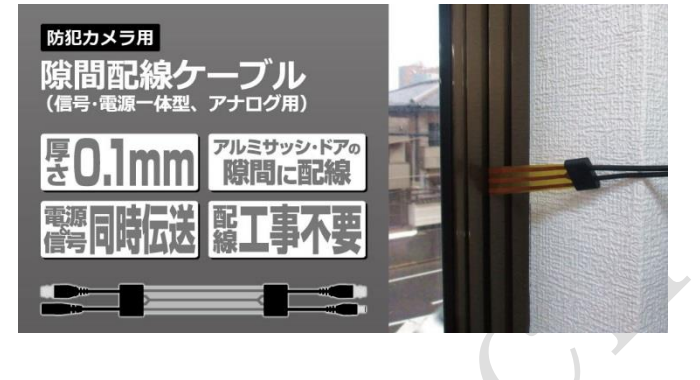

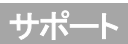

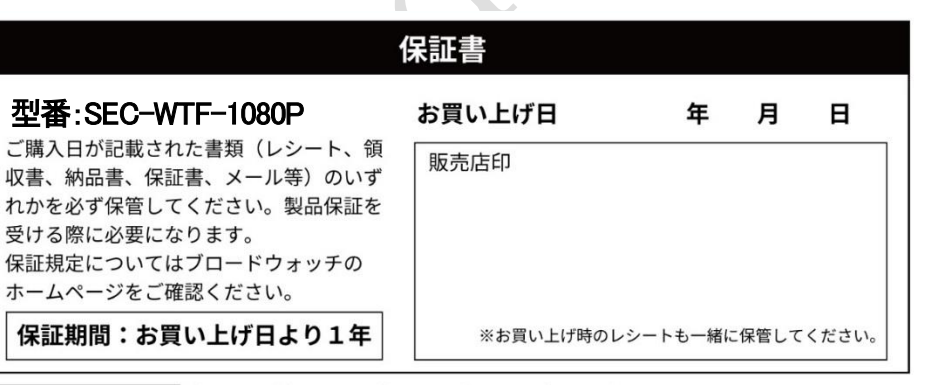

ホームページ http://www.broadwatch.jp/

メール support@broadwatch.jp

電話 050-3786-0010 10:00~12:00 13:00~17:00 ※土日祝除く ※話中の場合はコールバック対応です。※電話対応は混み合いますので、メール対応をおすすめします。

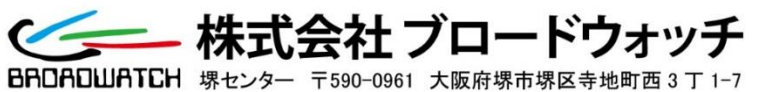

MADE IN CHINA